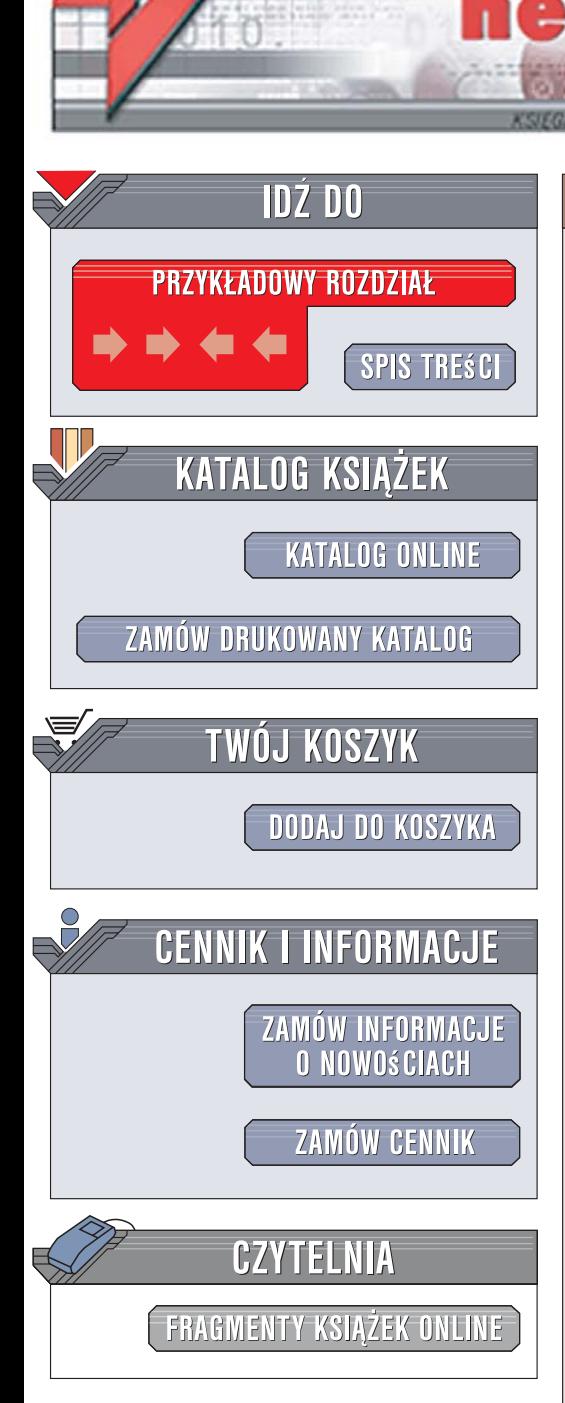

Wydawnictwo Helion ul. Kościuszki 1c 44-100 Gliwice tel. 032 230 98 63 [e-mail: helion@helion.pl](mailto:helion@helion.pl)

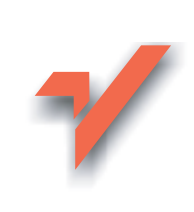

## CorelDRAW X4 PL. Æwiczenia praktyczne

Autor: Roland Zimek ISBN: 978-83-246-1927-6 Format: A5, stron: 152

lion.pl

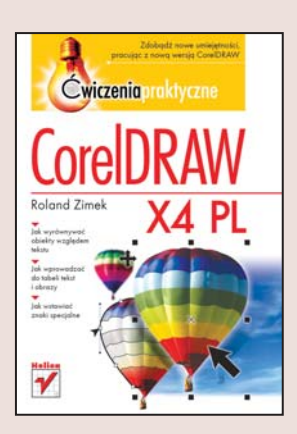

#### Zdobadź nowe umiejętności, pracując z nowa wersią CorelDRAW

- Jak wyrównywać obiekty wzgledem tekstu?
- Jak wprowadzać do tabeli tekst i obrazy?
- Jak wstawiać znaki specjalne?

Program CorelDRAW znany jest użytkownikom od dawna, co nie znaczy, że kolejna wersja nie zaskoczy ich nowymi możliwościami! CorelDRAW X4 PL został wyposażony w wiele nowych funkcji i usprawnień. Wprowadzono w nim m.in. narzędzie Tabela, które pozwala na rysowanie tabeli o dowolnych rozmiarach, formatowanie jej w sposób zbliżony do stosowanego w edytorach tekstu oraz poddawanie różnym transformacjom. Można także importować tabele z innych programów. Ulepszono również regulacje kolorów, narożników i wygładzania. Dzieki temu CorelDRAW wciaż pozostaje doskonałym programem graficznym zarówno dla amatorów, jak i profesjonalistów.

"CorelDRAW X4 PL. Ćwiczenia praktyczne" to doskonały przewodnik dla wszystkich, którzy chca rozpocząć pracę z grafiką wektorową. Jak wszystkie książki tej serii, także i ta została napisana w sposób ułatwiający przyswajanie wiedzy. Wykonując poszczególne ćwiczenia, będziesz mógł szybko zdobyć konkretne umiejętności. Z łatwością nauczysz się tworzyć projekty wizytówek, ulotek reklamowych, szyldów czy plakatów. Będziesz umiał przygotować skomplikowane rysunki techniczne, raporty, dyplomy i broszury. Z tym podrecznikiem zyskasz wiedze i kwalifikacie niezbedne, by tworzyć profesjonalną grafikę.

- Podstawy rysunku wektorowego
- Inteligentne rysowanie i grupy obiektów
- Blokowanie, wyrównywanie i rozkładanie obiektów
- Praca z tekstem i tabelami
- Wypełnienie tonalne, jednolite i postscriptowe
- Wypełnienie deseniem i teksturą
- Precyzyjne rysowanie
- Siatka i liniiki
- Dynamiczne prowadnice i przyciąganie do obiektów

 $-120$ 

 $Éwiczenia czynia mistrza i...$ mistrzowską grafikę!

# Spis treści

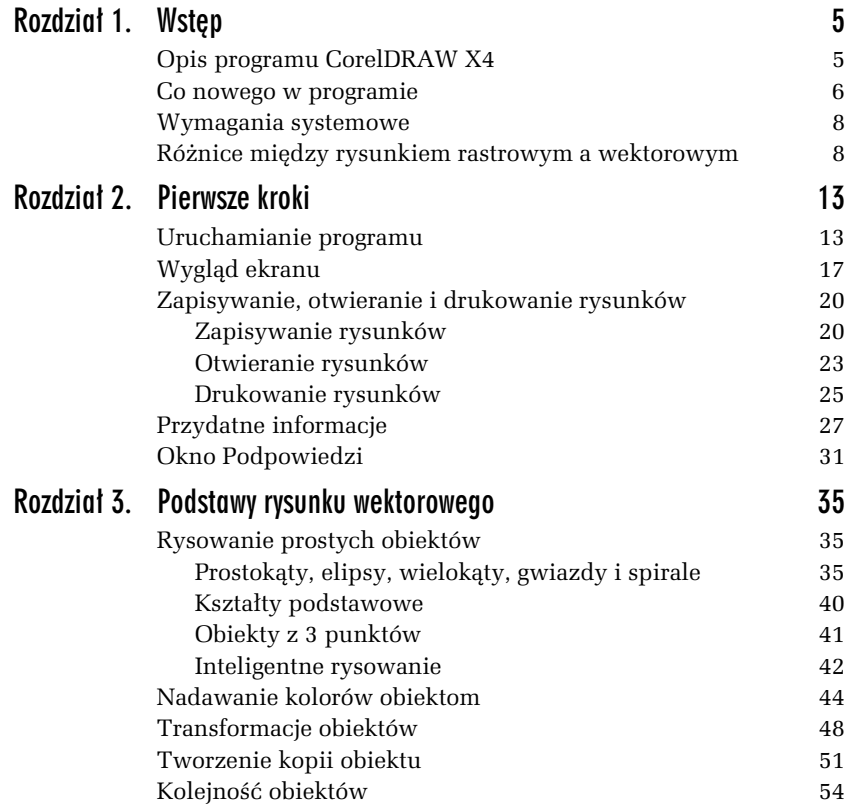

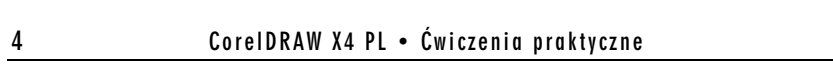

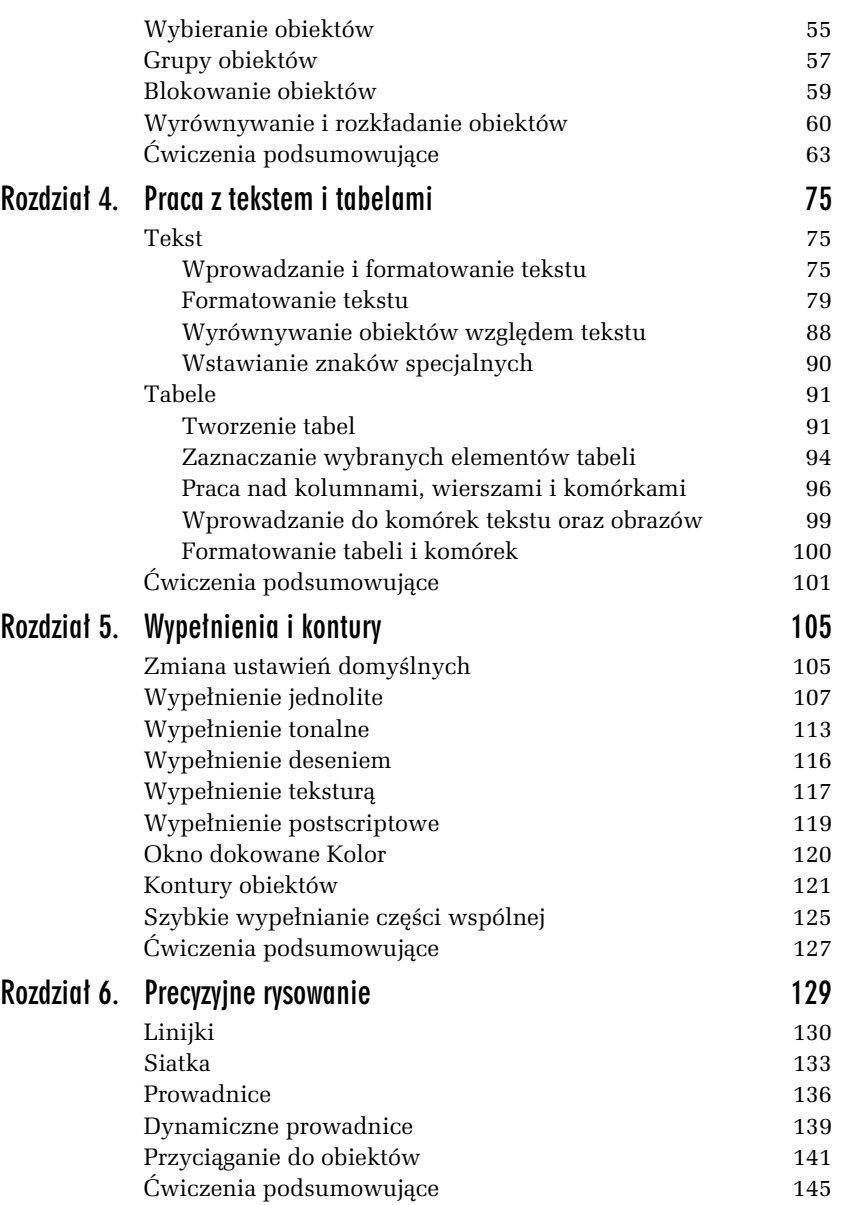

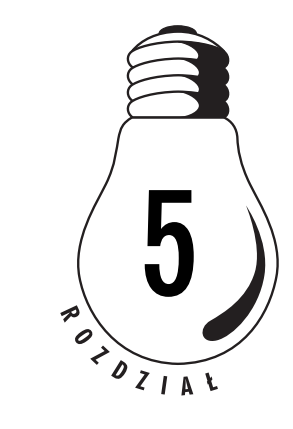

# Wypełnienia i kontury

Gdy narysujesz nowy obiekt, zostaną mu nadane domyślne kolory wypełnienia, konturu itp. (standardowo jest to kolor czarny dla konturu i przezroczysty dla wypełnienia). Oczywiście, wszystkie te parametry (i wiele innych) można dowolnie modyfikować. W rozdziale 3. pokazałem już, jak można zmienić kolor wypełnienia. Jednak nie musi ono być jednokolorowe. CorelDRAW oferuje wiele różnych możliwości używania wypełnień. Aby do nich dotrzeć, musisz wybrać narzędzie *Wypełnienie*. Tam zgrupowane są wszystkie sposoby wypełniania obiektów (rysunek 5.1):

*Rysunek 5.1. Narz&dzie wype"nienia*

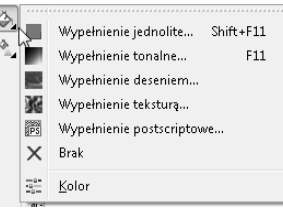

## Zmiana ustawień domyślnych

Musisz pamiętać, aby przed skorzystaniem z narzędzia *Wypełnienie* wskazać obiekt, gdyż w przeciwnym razie pojawi się okno umożliwiające zmianę ustawień domyślnych pokazane na rysunku 5.2.

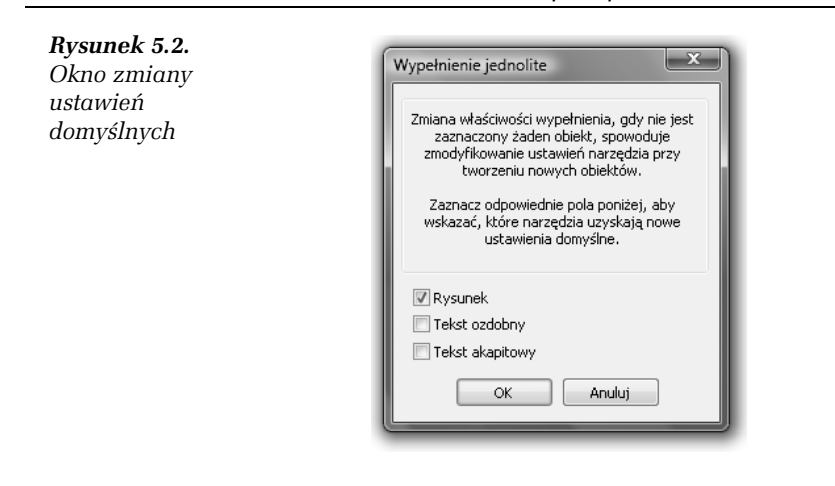

#### W I C Z E N I E

#### 5.1 Zmiana domyślnych ustawień rysowania

Gdy rysujesz nowy obiekt, standardowo jego kontur przyjmuje kolor czarny, a wypełnienie jest przezroczyste. Aby to zmienić, musisz wykonać następujące kroki:

- 1. Kliknij pusty obszar "kartki".
- 2. Kliknij lewym przyciskiem myszy paletę kolorów z prawej strony ekranu, wybierając barwę czerwoną. Ponieważ nie zaznaczyłeś obiektu, program będzie chciał zmienić ustawienia domyślne.
- **3.** Pojawi się okno zmiany ustawień domyślnych. Pozostaw zaznaczoną opcję Rysunek. Dzięki temu zmiany będą się odnosiły do nowo tworzonych obiektów graficznych.
- 4. Zaznacz Tekst ozdobny, jeżeli chcesz zmienić także ustawienia domyślne tekstu artystycznego, lub *Tekst akapitowy*, jeśli chcesz dokonać zmian w tekście akapitowym.
- **5.** Kliknij przycisk *OK*.

Od tego momentu każdy nowo rysowany obiekt będzie miał czerwone wypełnienie.

#### W I C Z E N I E

#### 5.2 Przywrócenie oryginalnych ustawień rysowania

Jeżeli chcesz przywrócić oryginalne ustawienia, musisz wykonać następujące kroki:

- **1.** Kliknij pusty obszar "kartki".
- **2.** Następnie kliknij przekreślony kwadrat (a) nad paletą kolorów (ustawisz domyślny brak wypełnienia).
- **3.** Gdy pojawi się okno zmiany ustawień domyślnych, zaakceptuj jego ustawienia, klikając OK.
- 4. Następnie kliknij prawym przyciskiem myszy kolor czarny na palecie kolorów. W ten sposób przywrócisz standardowy czarny kontur.
- 5. Gdy ponownie pojawi się okno zmiany ustawień domyślnych, zaakceptuj jego ustawienia.

W podobny sposób możesz zmienić inne ustawienia domyślne, na przyk#ad krój czy rozmiar tekstu.

### Wypełnienie jednolite

Jednolite wypełnienie (rysunek 5.3) pozwala nadać obiektowi tylko jeden kolor, a więc działa tak, jak paleta przy prawej krawędzi ekranu. W oknie, które pojawia się na ekranie, można wybrać modele kolorów bądź palety (rysunek 5.4). Odpowiednie okno wybiera się spośród trzech zakładek.

*Rysunek 5.3. Obiekty*  $z$  *wypelnieniem jednolitym*

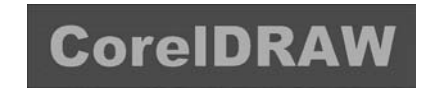

W oknie przeglądarki kolorów można wybrać jeden spośród kilku modeli kolorów (*CMYK*, *RGB*, *HSB*, *Lab* i inne). Wykorzystywana jest tu wizualna reprezentacja całego spektrum kolorów.

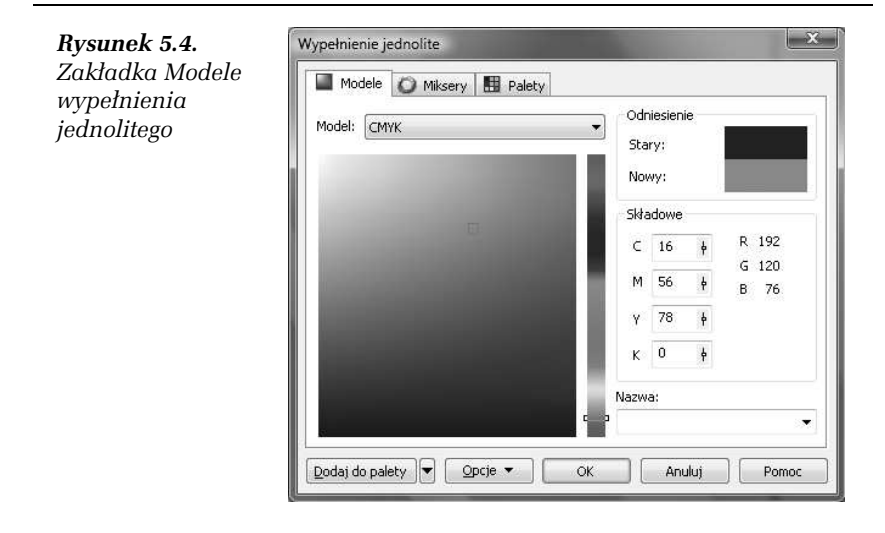

#### W I C Z E N I E

#### 5.3 Wybór jednolitego koloru

Aby zastosować wypełnienie jednolite przy wykorzystaniu zakładki *Modele*, wykonaj następujące czynności:

- 1. Przesuń pionowy suwak z prawej strony jej okna; w ten sposób wybierzesz potrzebny kolor.
- 2. Kliknij paletę koloru, wybierając odcień (zostanie on zaznaczony kwadracikiem). W prawym górnym rogu zobaczysz pierwotny kolor obiektu (*Stary*) oraz kolor, który zostanie mu nadany (*Nowy*).
- **3.** Następnie kliknij przycisk OK, by zaakceptować wybór.

Jeżeli orientujesz się, jak reprezentowane są barwy w poszczególnych modelach kolorów, możesz wybrać odpowiedni kolor, wykorzystując suwaki w części Składowe. Szybkiego wyboru jednego spośród kilkudziesięciu standardowych kolorów da się zaś dokonać dzięki rozwijanej liście *Nazwa*.

Niezwykle interesujące jest okno harmonii kolorów, dostępne po wybraniu zakładki *Miksery*. Wybierane przy jego użyciu kolory są najbardziej przydatne podczas pracy z kilkoma obiektami, gdy chcesz, aby ich kolory współgrały ze sobą. Jeśli zastosujesz harmonię kolorów, to sprawisz, że będą one do siebie pasowały.

#### W I C Z E N I E

#### 5.4 Wybór koloru za pomocą harmonii kolorów

Aby dokonać wyboru kolorów w oknie harmonii kolorów, wykonaj poniższe kroki:

1. Kliknij zakładkę Miksery (rysunek 5.5).

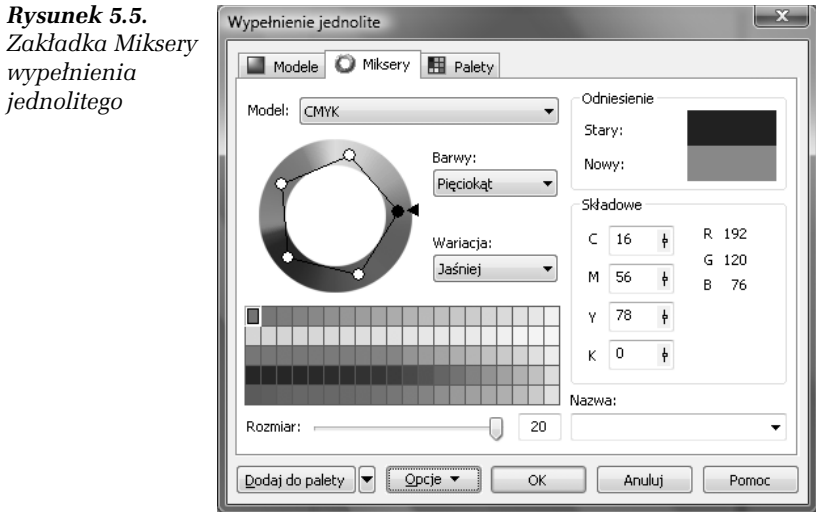

- 2. Chwyć jedno z kółeczek widocznych na kole harmonii kolorów. Przesuwając delikatnie mysz, obróć je. Kolory harmonizujące ze sobą zostaną wyświetlone poniżej.
- 3. Wybierz liczbę harmonizujących ze sobą kolorów, zmieniając po#o\$enie suwaka *Rozmiar*.
- **4.** Wybierz potrzebny Ci kolor.
- **5.** Kliknij przycisk *OK*.
- **6.** Wybierz inny obiekt.
- 7. Przejdź ponownie do okna harmonii kolorów.
- 8. Pozostawiając położenie koła harmonii kolorów bez zmian, wybierz inny kolor z palety kolorów w dolnej części okna.

#### W I C Z E N I E

#### 5.5 Mieszanie kolorów

Polecam także wypróbowanie okna mieszania kolorów. W tym celu musisz wykonać opisane poniżej czynności:

- **1.** W oknie *Miksery* kliknij przycisk *Opcje*.
- 2. Zaznacz pozycję *Miksery* i wskaż Przejście kolorów (rysunek 5.6).

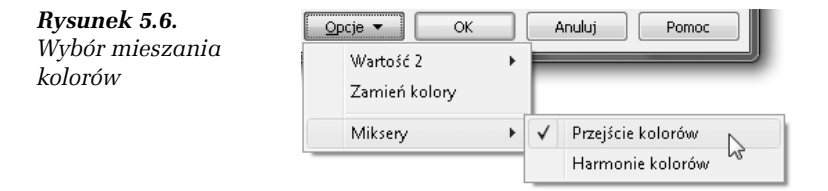

3. Zobaczysz kolorowy kwadrat, w którego narożnikach znajdują się pola umożliwiające wybór koloru odpowiedniego dla każdego narożnika. Zostaną one później wymieszane ze sobą, dając możliwość wyboru koloru pośredniego. Po kolei klikaj pola znajdujące się w narożnikach dużego kwadratu. Dla każdego z nich wybierz odpowiedni kolor, który ma zostać ustalony dla danego narożnika. W dużym kwadracie zobaczysz wtedy kolory pośrednie, powstałe w wyniku wymieszania wybranych ręcznie kolorów — rysunek 5.7.

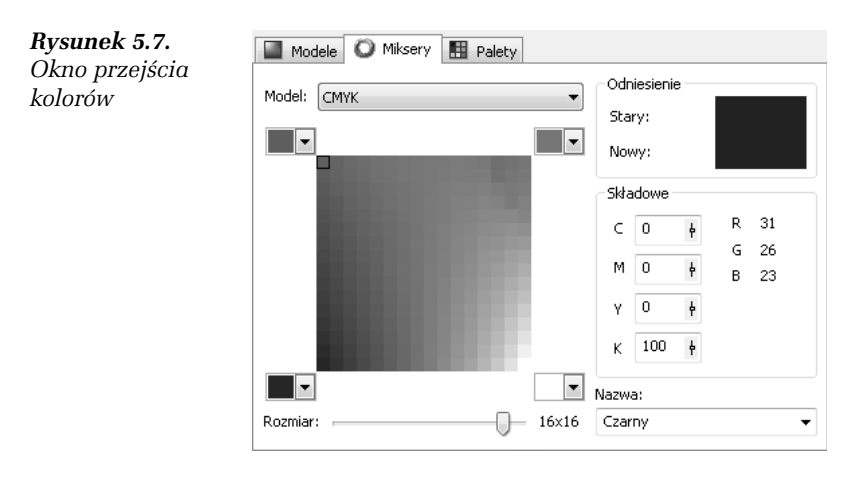

- 4. Zmień położenie paska *Rozmiar* tak, by dobrać odpowiednie wielkości kwadratów z kolorami pośrednimi.
- **5.** Wskaż odpowiedni kolor widniejący w dużym kwadracie. Zostanie on zaznaczony czarną ramką.
- **6.** Kliknij przycisk *OK*.

W ostatniej zakładce wybierany jest jeden z predefiniowanych modeli kolorystycznych. Istnieją dwa rodzaje palet, z których można wybierać kolory — standardowe i niestandardowe. Standardowe palety kolorów są dostarczane przez niezależnych producentów i najlepiej stosowa% je wraz z odpowiednim drukowanym katalogiem próbek kolorów. Jeśli posiadasz katalog z próbkami kolorów, możesz wybrać odpowiedni model z tego katalogu. Jest to niezwykle przydatna opcja, gdy chcesz zapewnić pojawienie się konkretnego koloru na wydruku, z uwagi na to, że kolory wydrukowane zwykle różnią się od tych, które widzisz na ekranie. Wiąże się to z innym sposobem powstawania kolorów w drukarce i na ekranie.

Opcje ostatniej zak#adki okna dialogowego *Palety* pokazano na rysunku 5.8.

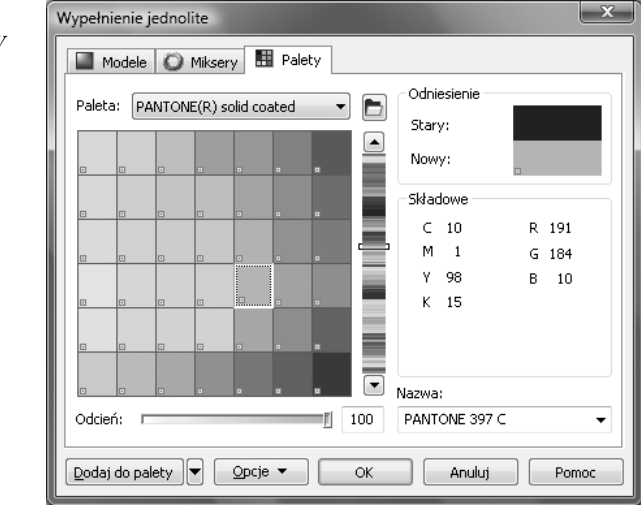

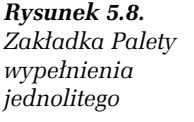

#### W I C Z E N I E

#### 5.6 Palety kolorów

Aby skorzystać z palety kolorów, wykonaj następujące czynności:

- 1. W oknie wyboru kolorów wskaż zakładkę Palety.
- 2. Rozwiń listę Paleta i wybierz z niej taką paletę, jaką masz także w postaci wydrukowanej. Listę palet do wyboru prezentuje rysunek 5.9.

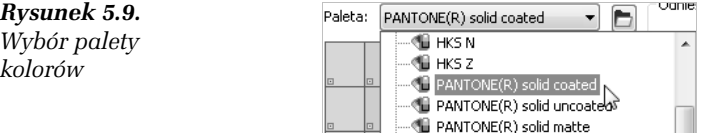

- **3.** Przy użyciu suwaka widniejącego z prawej strony wybierz odpowiedni kolor.
- **4.** Wska\$ na palecie kolor i odczytaj jego nazw' w polu *Nazwa* (rysunek 5.10).

*Rysunek 5.10. Nazwa wybranego koloru*

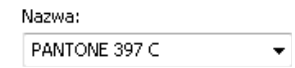

- 5. Odszukaj teraz w drukowanym katalogu odczytaną nazwę i sprawdź, jak będzie wyglądał wybrany kolor na wydruku (najtańsze drukarki nie wydrukują jednak dokładnie takiego samego koloru; jeżeli zależy Ci na dokładnym odwzorowaniu kolorów, powinieneś skorzystać z profesjonalnych urządzeń).
- **6.** Kliknij przycisk *OK*.

Można także postępować odwrotnie, to znaczy najpierw wybrać kolor na wydrukowanej palecie, a następnie odszukać jego nazwę w zakładce *Palety*.

## Wypełnienie tonalne

Wypełnienie tonalne (nazywane także gradientowym) pozwala ustawić łagodne przejście między dwoma kolorami lub większą ich liczbą, co pokazuje rysunek 5.11.

*Rysunek 5.11. Obiekty*  $z$  wypelnieniem *tonalnym*

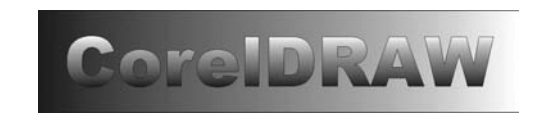

#### W I C Z E N I E

*tonalne*

### 5.7 Wypełnienie tonalne dwukolorowe

Aby zastosować wypełnienie tonalne dwukolorowe, musisz wykonać następujące czynności:

- 1. Wskaż narysowany uprzednio obiekt.
- 2. Następnie rozwiń narzędzie *Wypełnienie* i wybierz *Wypełnienie* tonalne. Pojawi się okno dialogowe, takie jak na rysunku 5.12.

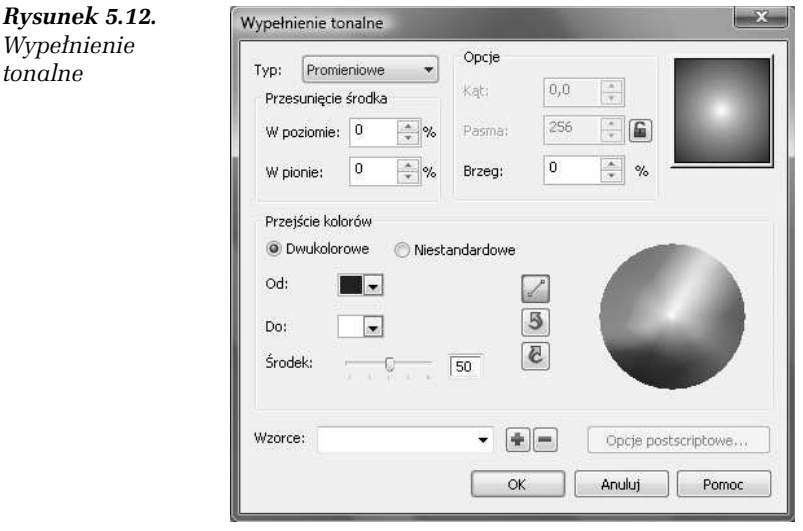

**3.** Wybierz typ wypełnienia za pomocą listy rozwijanej *Typ*. Możesz się zdecydować na wypełnienie wzdłuż ścieżki liniowej (*Liniowe*), promieniowej (*Promieniowe*), stożkowej (*Stożkowe*) lub kwadratowej (*Kwadratowe*). Wszystkie te opcje pokazano na rysunku 5.13.

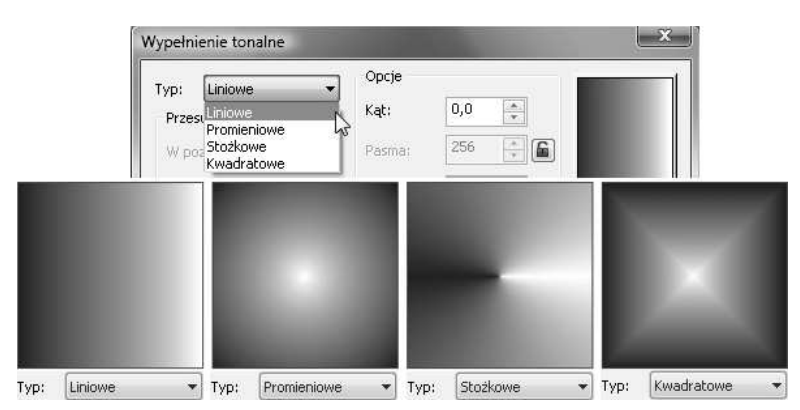

*Rysunek 5.13. Typy wypełnienia tonalnego* 

- **4.** Zmień kąt gradacji w polu *Kqt* to spowoduje zmianę ukośnego położenia tonalnego. Kat ten możesz też zmienić poprzez przytrzymanie wciśniętego prawego przycisku myszy i poruszanie nią w obszarze miniaturki wybranego wypełnienia (prawy górny róg okna).
- **5.** Natomiast w polu *Brzeg* określ, na jakim obszarze kolor początkowy i końcowy mają pozostać niezmienne, zanim zaczną się przenikać.
- 6. W obszarze miniaturki wypełnienia ustal położenie środka wypełnienia, trzymając wciśnięty lewy przycisk myszy; kąt gradacji zmienia się prawym przyciskiem myszy (wyjątkiem jest tu ścieżka radialna, która nie posiada kąta gradacji).
- 7. Wybierz typ wypełnienia w tym przypadku będzie to wypełnienie Dwukolorowe — w polu Przejście kolorów.
- 8. Określ kolor początkowy w polu *Od* i końcowy w polu *Do*.
- **9.** Wyznacz środek przejścia kolorów w polu Środek.
- 10. Na zakończenie wybierz sposób dobierania kolorów przejściowych — wzdłuż linii prostej lub ścieżki biegnącej przez koło kolorów. Ten fragment okna pokazano na rysunku 5.14.

#### *Rysunek 5.14.* Sposób przejścia *mi&dzy kolorami*  $$ *dwukolorowym*

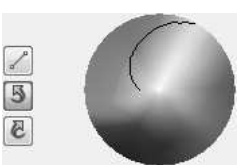

**11.** Kliknij przycisk *OK*.

#### W I C Z E N I E

#### 5.8 Wybór predefiniowanych typów wypełnień

Aby wybrać wypełnienie dowolne, wykonaj kolejno następujące kroki:

- 1. Postępuj tak jak w poprzednim ćwiczeniu aż do kroku 6.
- 2. Wybierz w polu Przejście kolorów typ wypełnienia *Niestandardowe*. *Niestandardowe* wypełnienie pozwala wybrać kilka kolorów, które będą się przenikać nawzajem.
- 3. Wybierz jeden z predefiniowanych rodzajów przejść w polu *Wzorce* — fragment jego listy rozwijanej pokazano na rysunku 5.15.

#### *Rysunek 5.15.*

*Wybór jednego z predefiniowanych* typów wypełnień

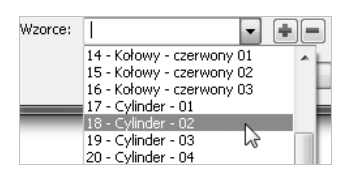

4. Ustal położenie każdego koloru przez przesunięcie małego trójkąta  $(\nabla)$  nad paskiem przejścia kolorów. Pasek widnieje na rysunku 5.16.

*Rysunek 5.16.* Pasek przejścia *kolorów*

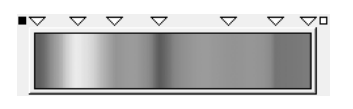

- 5. Jeżeli nie odpowiada Ci jeden z kolorów, kliknij biały trójkąt  $\boxed{\nabla}$  nad nim i zmień barwe na inna.
- **6.** Możesz także dzięki kwadratom ( $\Box$ ) znajdującym się z obu stron paska przejść kolorów określić kolor początkowy i końcowy.

## Wypełnienie deseniem

W I C Z E N I E

#### 5.9 Wypełnienie deseniem

Aby zastosować do obiektu wypełnienie deseniem (rysunek 5.17), wykonaj następujące czynności:

*Rysunek 5.17.*  $O$ biekty wypełnione *deseniem*

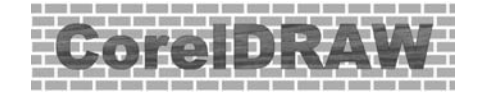

- 1. Wskaż narysowany uprzednio obiekt.
- 2. Następnie rozwiń narzędzie *Wypełnienie* i wybierz *Wypełnienie deseniem* — odpowiednie okno dialogowe widnieje na rysunku 5.18.

*Rysunek 5.18.*

*Wype"nienie deseniem*

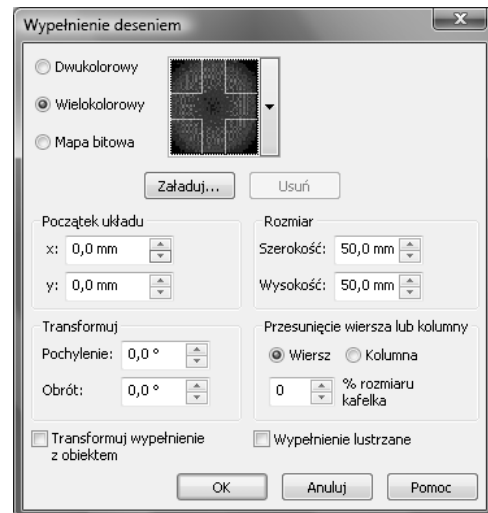

- 3. Zdecyduj się na wypełnienie obiektu obrazkiem Dwukolorowym, *Wielokolorowym* lub *Mapą bitową*.
- 4. Rozwiń pole z wyborem desenia i wybierz jeden z predefiniowanych w programie.

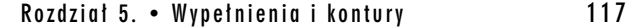

- 5. Jeżeli zdecydowałeś się na deseń dwukolorowy, możesz wybrać własne kolory za pomocą pól Przód oraz Tył. W pozostałych przypadkach nie masz tej możliwości.
- 6. Zaznacz pole *Transformuj wypełnienie z obiektem*. Dzięki temu modyfikacje i deformacje obiektu obejmą także jego deseń. Desenie wypełniają w całości zaznaczony obiekt w ten sposób, że w miejscu, w którym kończy się jeden kafelek, zaczyna się następny. Taką samą zasadę stosuje się na przykład dla tapety  $w$  systemie Windows — z tym, że tutaj możesz dokonać także dowolnych transformacji, takich jak pochylenie czy obrót, co pokazuje rysunek 5.19.

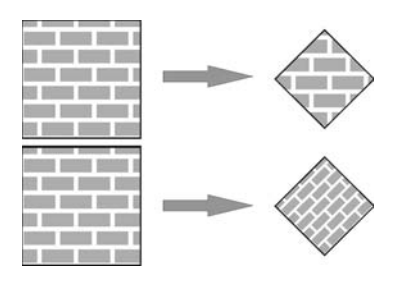

**Rysunek 5.19.** Górny kwadrat został wypełniony bez zaznaczenia *transformacji wype"nienia wraz z obiektem, inaczej ni> dolny. Dlatego* dolny po zmniejszeniu i obrocie zmodyfikował także rozmiary kafelków

**7.** W części *Rozmiar* zmień *Szerokość* i *Wysokość* w taki sposób, aby dobrać odpowiedni rozmiar desenia (by ładnie wypełniał obiekt).

### Wypełnienie teksturą

Kolejnym sposobem wypełnienia dowolnego obiektu jest użycie tekstury (rysunek 5.20). Wypełnienia teksturą są obrazami losowymi generowanymi przy wykorzystaniu fraktali. Nadają one wypełnianym obiektom wygląd materiałów naturalnych. Jednak używanie tekstury może znacząco powiększyć rozmiar pliku i wydłużyć czas jego drukowania.

*Rysunek 5.20.* **Obiekty** wypełnione *tekstur?*

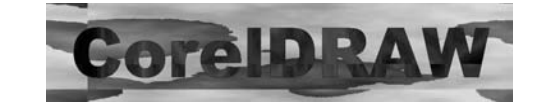

#### W I C Z E N I E

### 5.10 Wypełnienie teksturą

Aby zastosować do obiektu wypełnienie teksturą, wykonaj poniższe kroki:

- 1. Wskaż narysowany uprzednio obiekt.
- 2. Następnie rozwiń narzędzie *Wypełnienie* i wybierz *Wypełnienie teksturg*. Pojawi się okno dialogowe pokazane na rysunku 5.21.

*Rysunek 5.21.*  $Wypelnienie$ *tekstur?*

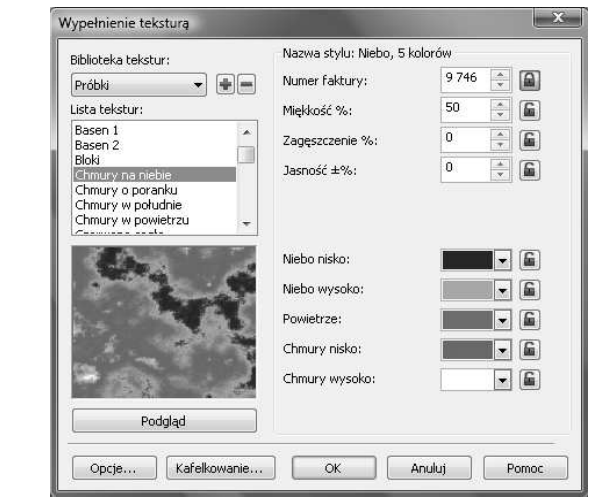

- 3. Rozwiń listę Biblioteka tekstur i wybierz jedną z dostępnych tam możliwości.
- 4. Przewiń *Listę tekstur*. Wybierając z niej poszczególne wzory, możesz zobaczyć ich podgląd w okienku poniżej.
- 5. Zdefiniuj kolory wypełnienia przy użyciu pól z kolorami (są one dostępne obok listy). W zależności od wybranej tekstury, liczba barw może być różna.
- **6.** Kliknij przycisk *Podgląd*, aby zobaczyć, jak dokonane zmiany wpłynęły na wygląd tekstury.

- **7.** Zmień parametry tekstury z prawej strony okna, aby zmodyfikować jej wygląd. Nie zapomnij wcisnąć przycisku Podgląd po każdej zmianie.
- 8. Określ dokładnie rozmiar, początek i inne parametry kafelka (podobnie jak w przypadku wypełnienia deseniem), wybierając przycisk *Kafelkowanie*.
- **9.** Zaakceptuj wybór przyciskiem *OK*.

### Wypełnienie postscriptowe

#### W I C Z E N I E

#### 5.11 Wypełnienie postscriptowe

Aby zastosować do obiektu wypełnienie postscriptowe (rysunek 5.22), musisz wykonać następujące czynności:

*Rysunek 5.22. Obiekty*  $z$  wypelnieniem *postscriptowym*

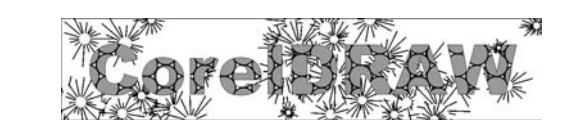

- 1. Wskaż narysowany uprzednio obiekt.
- 2. Rozwiń narzędzie *Wypełnienie* i wybierz *Wypełnienie postscriptowe*. Okno dialogowe tego wypełnienia znajduje się na rysunku 5.23.
- **3.** Zaznacz pole *Podgląd*, aby zobaczyć daną teksturę w oknie z prawej strony — w przeciwnym razie zobaczysz jedynie jej nazwę.
- 4. Zmień ustawienia parametrów w części Parametry tak, by dopasować wygląd tekstury do własnych potrzeb. Za każdym razem zatwierdzaj zmiany przyciskiem Odśwież.
- 5. Gdy dokonasz już wyboru, wciśnij przycisk OK.

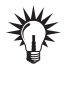

Jeżeli w programie nie zobaczysz obiektów wypełnionych postscriptem, wybierz z menu *Widok* polecenie *Dok"adny* lub *Dok"adny z nadrukowaniami*. Dla pozostałych widoków będą wyświetlane jedynie literki "PS".